# **HP Pavilion FX75Flat Panel Display User's Guide**

Filename: fx75UGrw.doc Title: Book Title Template: HP-Print.dot Author: WASSER, Inc. Last Saved By: WASSER, Inc. Revision #: 30 Page: 1 of 43 Printed: 10/16/00 03:31 PM

The information in this document is subject to change without notice.

Hewlett-Packard® Company makes no warranty of any kind with regard to this material, including, but not limited to, the implied warranties of merchantability and fitness for a particular purpose.

HP shall not be liable for errors contained herein or for incidental or consequential damages in connection with the furnishing, performance, or use of this material.

HP assumes no responsibility for the use or reliability of its software on equipment that is not furnished by HP.

This document contains proprietary information that is protected by copyright. All rights are reserved. No part of this document may be photocopied, reproduced, or translated to another language without the prior written consent of HP.

Hewlett-Packard Company Home Products DivisionP.O. Box 4010Cupertino, CA 95015-4010

© Copyright Hewlett-Packard Company, 2000. All rights reserved.

Hewlett-Packard is a registered trademark of Hewlett-Packard Company in the United States of America and other countries.

Windows is a registered trademark of Microsoft, Inc.

PerfectColor and IQSync are trademarks of Arithmos Corporation.

Other brand or product names are trademarks of their respective holders.

Filename: fx75UGrw.doc Title: Book Title Template: HP-Print.dot Author: WASSER, Inc. Last Saved By: WASSER, Inc. Revision #: 30 Page: 2 of 43 Printed: 10/16/00 03:31 PM

# **Contents**

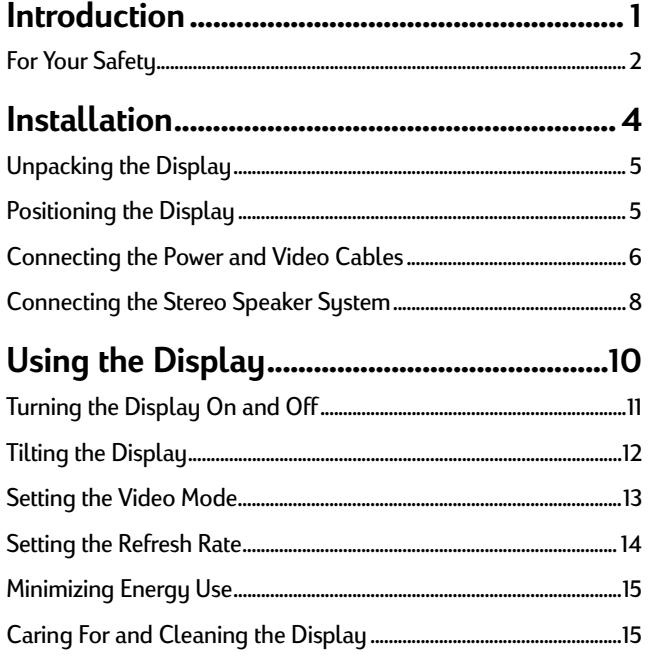

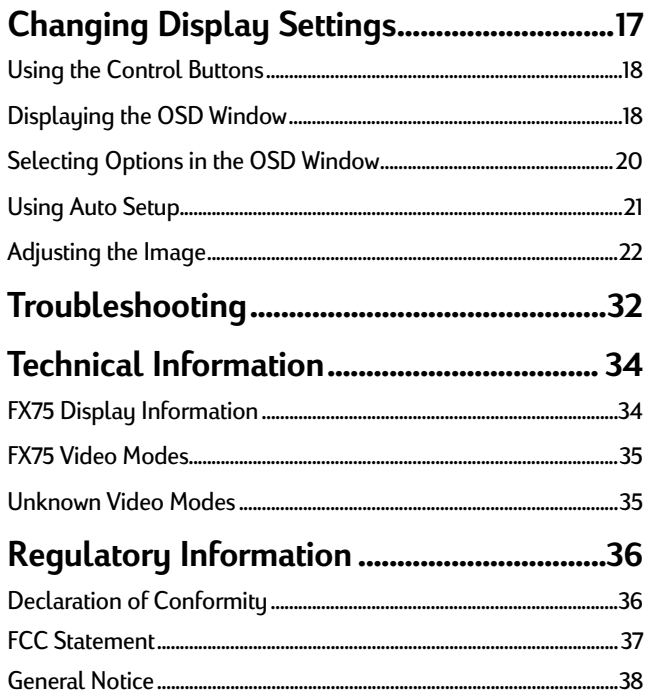

iii Contents

#### **iv***HP Pavilion FX75 Flat Panel Display User's Guide*

Filename: fx75UGrw.doc Title: Book Title<br>Template: HP-Print.dot Author: WASSER, Inc. Last Saved By: WASSER, Inc.<br>Revision #: 30 Page: 4 of 43 Printed: 10/16/00 03:31 PM

# **Introduction**

Congratulations on your purchase of the HP Pavilion FX75 Flat Panel Display. This display has a 15-inch active matrix TFT (thin film transistor) liquid crystal display module. It is designed for use with HP Pavilion PCs and is compatible with other Windows® based computers. The display's compact footprint, with the integrated stereo speaker base, provides great space savings on your computer desk.

Other features include:

- $\bullet$ Automatic adjustment for video mode changes
- $\bullet$ Automatic configuration to the PC video settings
- $\bullet$  On-screen adjustment of display settings with instant feedback
- $\bullet$ Support for analog or digital video input

A tilt feature to optimize viewing position

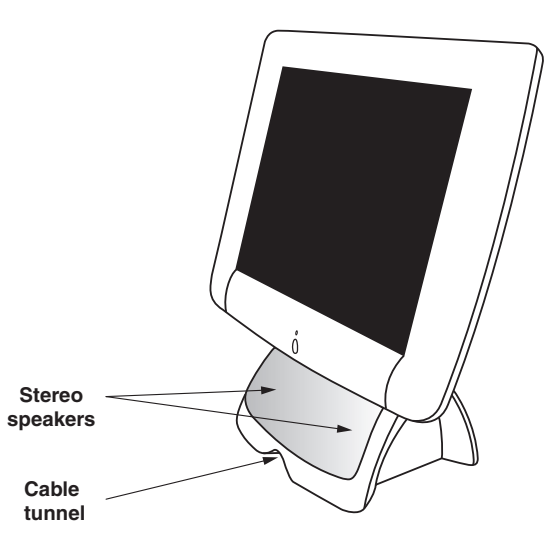

● An anti-glare coating on the panel to reduce the reflection of ambient light

*Introduction* **1**

- $\bullet$  A unique system for desktop cable management: a cable tunnel that goes under the base and a cable claw behind the display
- Flicker-free performance across all recommended video modes
- Support for high refresh rates up to 85 Hz for analog video input
- $\bullet$  Premium color performance using PerfectColor™ technology
- . State-of-the-art IQSync™ technology that synchronizes the display to any known video mode
- . A power-saving feature that is compatible with Microsoft® Windows
- . Compliance with Swedish MPR II guidelines for reduced electromagnetic emissions

# **For Your Safety**

For your safety and the protection of your display, follow these precautions:

 $\bullet$ Use only the factory-supplied power cord.

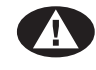

**Warning:** *To completely disconnect power from the display, you must remove the power cable from the power socket and the display.*

- To prevent electrical shock, do not disassemble the display. The cover should be removed only by qualified service personnel.
- $\bullet$ Do not cover the air vents.
- $\bullet$  To avoid the risk of damage to the display and electrical shock to yourself, do not expose the display to rain or moisture.

#### **2***HP Pavilion FX75 Flat Panel Display User's Guide*

Filename: fx75UGrw.doc Title: Book Title Template: HP-Print.dot Author: WASSER, Inc. Last Saved By: WASSER, Inc. Revision #: 30 Page: 2 of 43 Printed: 10/16/00 03:31 PM

If any of the following conditions occur, unplug the display and contact a qualified service technician:

- $\bullet$ The power cord or plug is frayed or damaged.
- $\bullet$ You have spilled liquid into the display.
- $\bullet$ The display has been exposed to rain or water.
- $\bullet$  The display does not operate correctly when the operating instructions are followed.
- $\bullet$  The display has been dropped or the cabinet has been damaged.

*Introduction***3**

# **Installation**

- $\bullet$ Unpacking the display
- $\bullet$ Positioning the display
- Connecting the power and video cables
- Connecting the stereo speaker system

**4***HP Pavilion FX75 Flat Panel Display User's Guide*

Filename: fx75UGrw.doc Title: Book Title Template: HP-Print.dot Author: WASSER, Inc. Last Saved By: WASSER, Inc.<br>Revision #: 30 Page: 4 of 43 Printed: 10/16/00 03:31 PM

Follow the instructions in this chapter to install your HP Pavilion FX75 Flat Panel Display.

**Note:** *Before connecting your display, first read through the instructions in this chapter and the safety precautions in the previous chapter.*

# **Unpacking the Display**

When you unpack the display, make sure that you have the following items:

- $\bullet$ The display
- $\bullet$ A/C power adapter with attached power cable
- $\bullet$ A power cord
- $\bullet$ Analog video signal cable
- $\bullet$ Audio cable
- $\bullet$ Driver diskette

# **Positioning the Display**

Place the display on a flat, sturdy surface. Choose an area free from excessive heat, moisture, and sunlight. Avoid possible sources of electromagnetic interference, such as transformers, motors, and fluorescent lighting.

*Installation* **5**

# **Connecting the Power and Video Cables**

Before connecting any cables, make sure that the computer and display are turned off.

To connect the power and video signal cables:

**1** Locate the A/C power adapter with attached power cable.

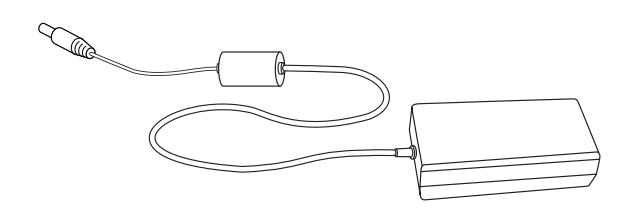

**2** Connect the power cable to the power jack on the back of the display.

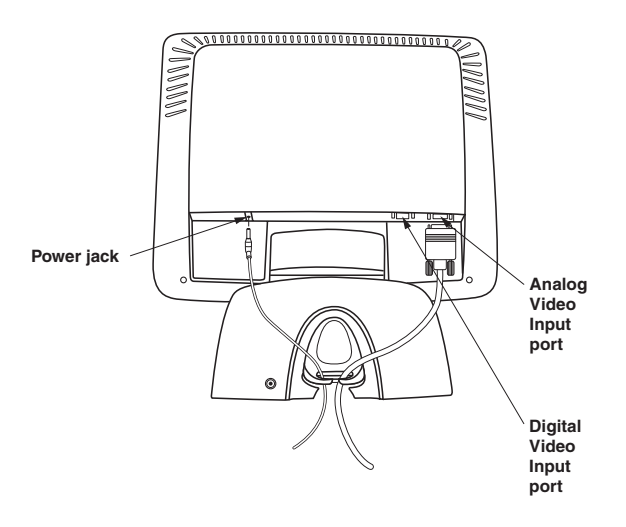

**6***HP Pavilion FX75 Flat Panel Display User's Guide*

Filename: fx75UGrw.doc Title: Book Title Template: HP-Print.dot Author: WASSER, Inc. Last Saved By: WASSER, Inc. Revision #: 30 Page: 6 of 43 Printed: 10/16/00 03:31 PM

- **3** Plug the two-prong power cord into a power outlet, and plug the other end into the A/C power adapter.
- **4** Plug the analog video signal cable into the Analog Video Input port on the back of the display. (The port's label is colored blue to match the blue mark on the cable plug.)
	- **Note:** *The display also offers a DVI Digital Video Input port. If your PC has a DVI digital output port, you can connect to it by plugging a digital video signal cable (purchased separately) into the Digital Video Input port on the display.*
- **5** Connect the other end of the video cable intoyour computer video port. If you have an HP Pavilion PC, the video cable plug is color-coded to match the port label on the PC. (For other PCs, check the computer documentation if you're not sure where the port is located.)

**6** Thread the cables through the cable claw at the

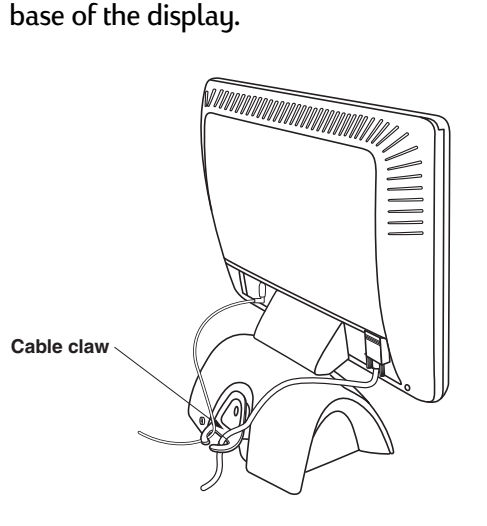

*Installation*

**7**

Filename: fx75UGrw.doc Title: Book Title Template: HP-Print.dot Author: WASSER, Inc. Last Saved By: WASSER, Inc. Revision #: 30 Page: 7 of 43 Printed: 10/16/00 03:31 PM

# **Connecting the Stereo Speaker System**

Built into the base of the display is a set of passive Polk Audio® stereo speakers with a Power Port for enhanced bass performance.

**Note:** *These speakers are designed to work with sound cards that have amplified sound output; most HP Pavilion PCs have this type of sound card. Refer to your PC specifications for information about your sound card.*

To connect the stereo speaker system to your computer:

**1**Locate the audio cable.

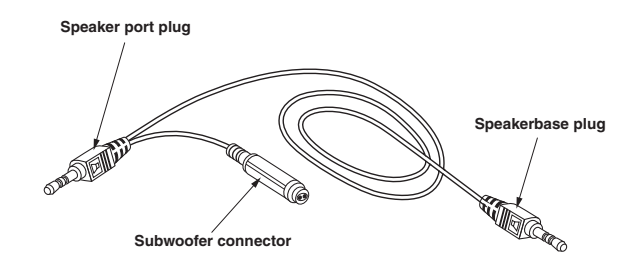

**8***HP Pavilion FX75 Flat Panel Display User's Guide*

Filename: fx75UGrw.doc Title: Book Title Template: HP-Print.dot Author: WASSER, Inc. Last Saved By: WASSER, Inc. Revision #: 30 Page: 8 of 43 Printed: 10/16/00 03:31 PM

**2** Connect the speakerbase plug on the audio cable to the speaker input jack on the back of the display. (The jack is colored blue to match the cable plug.)

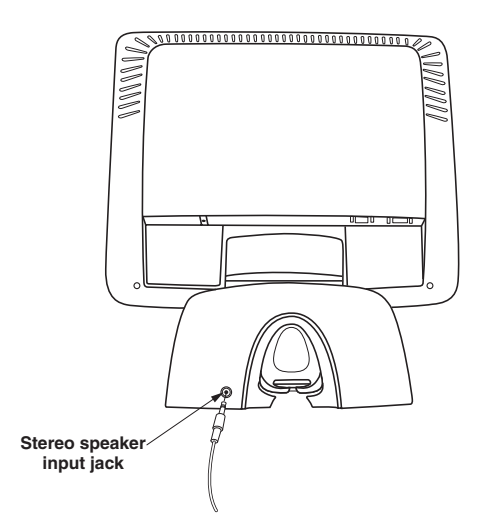

- **3** Insert the speaker port plug on the audio cable into the speaker port on your computer. If you have an HP Pavilion PC, the speaker plug is color-coded to match the port label on the PC. (For other PCs, check the computer documentation if you're not sure where the port is located.)
- **4** If you have an HP Pavilion subwoofer, insert the plug on its cable into the subwoofer connector on the audio cable. (This connector is labeled"subwoofer.")

*Installation***9**

Filename: fx75UGrw.doc Title: Book Title Template: HP-Print.dot Author: WASSER, Inc. Last Saved By: WASSER, Inc. Revision #: 30 Page: 9 of 43 Printed: 10/16/00 03:31 PM

# **Using the Display**

- $\bullet$ Turning the display on and off
- $\bullet$ Tilting the display
- $\bullet$ Setting the video mode
- $\bullet$ Setting the refresh rate
- $\bullet$ Minimizing energy use
- Caring for and cleaning the display

**10***HP Pavilion FX75 Flat Panel Display User's Guide*

Filename: fx75UGrw.doc Title: Book TitleTemplate: HP-Print.dot Author: WASSER, Inc. Last Saved By: WASSER, Inc.<br>Revision #: 30 Page: 10 of 43 Printed: 10/16/00 03:31 PM This chapter contains information about using your HP Pavilion FX75 Flat Panel Display.

# **Turning the Display On and Off**

Use the Power button on the front of the display to turn the display on and off. When the display is on, the light near the Power button is illuminated. The light is green when the display and computer are active and amber when the display is in a reduced power mode.

If your computer supplies power save signals to the display, the display's power management features reduce power consumption to low levels when your computer goes into its power-saving mode. See "Minimizing Energy Use" on page 15 for more information.

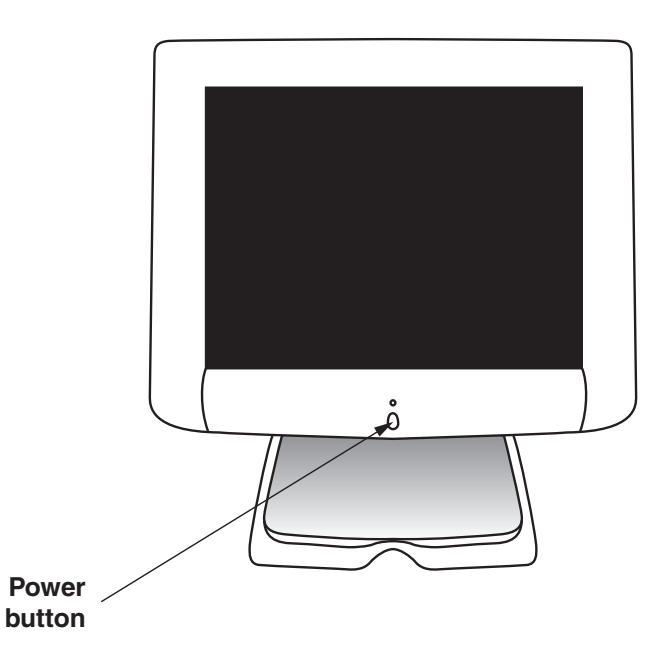

*Using the Display* **11**

Filename: fx75UGrw.doc Title: Book Title Template: HP-Print.dot Author: WASSER, Inc. Last Saved By: WASSER, Inc. Revision #: 30 Page: 11 of 43 Printed: 10/16/00 03:31 PM

If your computer doesn't use industry standard power-save signaling techniques, you can reduce power consumption by turning off the display when it won't be used for an extended period. You can turn the display off even if you leave the computer running.

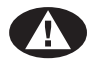

**Warning:** *To completely disconnect power from the display, you must remove the power cord from the wall socket and then remove the power cable from the display.*

### **Using Screen Savers**

Because of the technology used in LCD panels, screen savers will not prolong the life of your FX75 display. If the display will not be used for an extended period, be sure to turn it off.

# **Tilting the Display**

The display has a tilt feature that allows you to tilt the display back and forth to find the most comfortable viewing position. To tilt the display, grasp the sides and push the display back or pull it toward you until it is in the desired position. The display can be tilted 35 degrees backward and 5 degrees forward.

**Note:** *Do not tilt the display by grasping the top edge.*

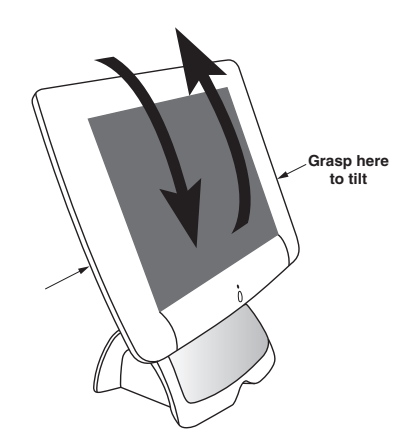

**12***HP Pavilion FX75 Flat Panel Display User's Guide*

Filename: fx75UGrw.doc Title: Book Title Template: HP-Print.dot Author: WASSER, Inc. Last Saved By: WASSER, Inc. Revision #: 30 Page: 12 of 43 Printed: 10/16/00 03:31 PM

## **Setting the Video Mode**

Since the inherent format of the FX75 display is 1024 pixels by 768 lines, the display will perform best when your PC is set to a screen resolution of 1024 x 768. If you use a lower resolution (such as 640 x 480), the image is expanded to fill the screen.

### **Note:** *The scaling mode controls how the image fills the screen area; see "Selecting a Scaling Mode" on page 24.*

Your display supports many common video modes, as shown in "FX75 Video Modes" on page 35. Check the documentation supplied with your computer and video adapter to find out which modes they support.

To set the video mode in Microsoft Windows:

- **1**Click **Start** on the taskbar.
- **2**Choose **Settings** and then select **Control Panel**.
- **3**Double-click the **Display** icon.
- **4**Click the **Settings** tab.
- **5** Select the desired screen resolution in the **Screen Area** field.
- **6** Click **OK**.

*Using the Display* **13**

Filename: fx75UGrw.doc Title: Book Title Template: HP-Print.dot Author: WASSER, Inc. Last Saved By: WASSER, Inc. Revision #: 30 Page: 13 of 43 Printed: 10/16/00 03:31 PM

## **Setting the Refresh Rate**

The image *refresh rate* is the number of times per second that the image is refreshed; it is also known as the *vertical frequency*.

On standard CRT displays, you want to use the highest possible refresh rate supported by your computer at the current screen resolution. This is necessary to avoid screen flickering and to minimize eyestrain. However, with your FX75 liquid crystal display, flicker is not an issue. It is flicker-free at all supported refresh rates.

The table in "FX75 Video Modes" on page 35 shows the image refresh rates supported by the display at different screen resolutions. Although the FX75 supports up to 85 Hz for analog video input, we recommend that you use 75 Hz refresh rates for best performance.

To set the refresh rate with a standard Windowsinstallation, follow the steps below.

- **Note:** *Some graphic drivers require different steps; if the steps below are not applicable to your system, please refer to the documentation that came with your video card.*
- **1**Click **Start** on the taskbar.
- **2**Choose **Settings** and then select **Control Panel**.
- **3**Double-click the **Display** icon.
- **4**Click the **Settings** tab.
- **5**Click the **Advanced** button.
- **6**Click the **Adapter** tab.
- **7** Select the desired vertical frequency in the **Refresh rate** field.
- **8**Click **OK**.
- **9**Click **OK** again.

**14***HP Pavilion FX75 Flat Panel Display User's Guide*

Filename: fx75UGrw.doc Title: Book Title Template: HP-Print.dot Author: WASSER, Inc. Last Saved By: WASSER, Inc. Revision #: 30 Page: 14 of 43 Printed: 10/16/00 03:31 PM

## **Minimizing Energy Use**

Many computers, including HP Pavilion PCs, support industry standard power-save signaling techniques. Power management features reduce the display's power consumption after a period of keyboard inactivity.

When the display is in a power-saving mode, the screen is blank and the power indicator is amber. Pressing a key on the keyboard or moving the mouse restores the image in several seconds. Consult your computer documentation for information about setting the power-saving modes.

Your FX75 display accepts the signals for the three standard power-saving modes - Standby, Suspend, and Sleep. For any of these conditions, the display will go into Sleep mode.

# **Caring For and Cleaning the Display**

To maximize screen life and prevent damage to the liquid crystal display, HP recommends that you:

- Use the display power management system (if available on your computer).
- If you don't use a power management system, turn off the display when you won't be using it for an extended period.
- Don't press, rub, or poke the display with your finger or other object.
- Handle your display with care.

### *Using the Display* **15**

### **Cleaning the Screen**

Your LCD module is a high-quality optical device that requires special care when cleaning.

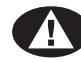

**Warning:** *Don't use liquid, aerosol, or abrasive cleaning solutions to clean the screen.*

To clean the screen:

- **1**Shut down the computer.
- **2** Turn off and unplug the display.
- **3** Gently dust the screen with a dry, soft, lint-free cloth.
	- **Note:** *If the screen is still dirty, you can dampen the cloth with several drops of distilled water. Make sure the LCD panel is completely dry before you turn the display back on.*
- **4** Plug in the display.
- **5** Turn on your computer and display.
- **16***HP Pavilion FX75 Flat Panel Display User's Guide*

Filename: fx75UGrw.doc Title: Book Title Template: HP-Print.dot Author: WASSER, Inc. Last Saved By: WASSER, Inc. Revision #: 30 Page: 16 of 43 Printed: 10/16/00 03:31 PM

# **Changing Display Settings**

- $\bullet$ Using the control buttons
- $\bullet$ Displaying the OSD window
- $\bullet$ Selecting options in the OSD window
- $\bullet$ Using Auto Setup
- $\bullet$ Adjusting the image

*Changing Display Settings* **17**

## **Using the Control Buttons**

Three control buttons are located under your display:

- $\bullet$   $\,$  Select Displays the main On-Screen Display (OSD) window and selects options in the windows.
- Minus (—) Moves backward through the choices in the OSD windows. If an adjustment bar is displayed, this button decreases the setting.
- $\bullet$ Plus  $(+)$  – Moves forward through the choices in the OSD windows. If an adjustment bar is displayed, this button increases the setting.

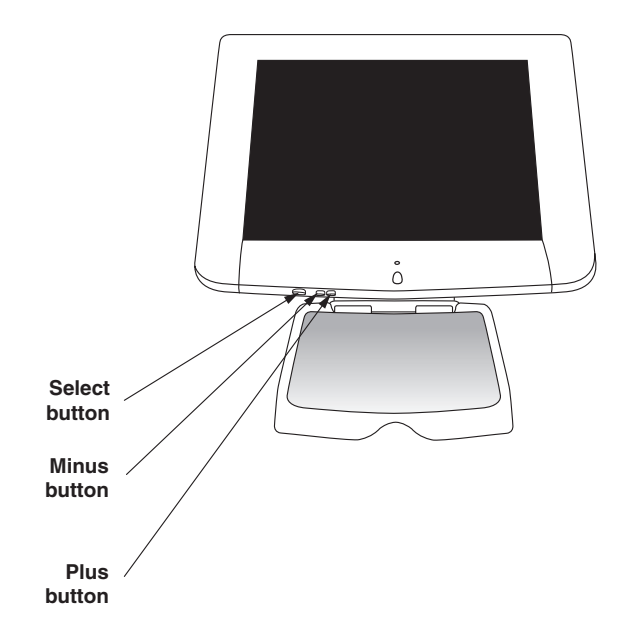

# **Displaying the OSD Window**

Use the OSD feature to change the screen settings. To display the OSD window:

 $\bullet$ Press the Select button under the display.

#### **18***HP Pavilion FX75 Flat Panel Display User's Guide*

Filename: fx75UGrw.doc Title: Book Title Template: HP-Print.dot Author: WASSER, Inc. Last Saved By: WASSER, Inc. Revision #: 30 Page: 18 of 43 Printed: 10/16/00 03:31 PM

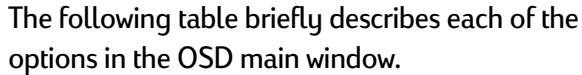

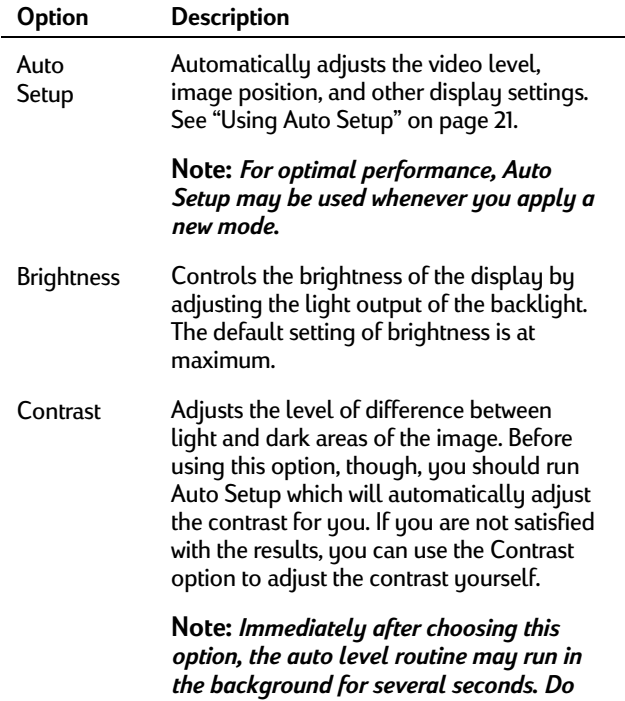

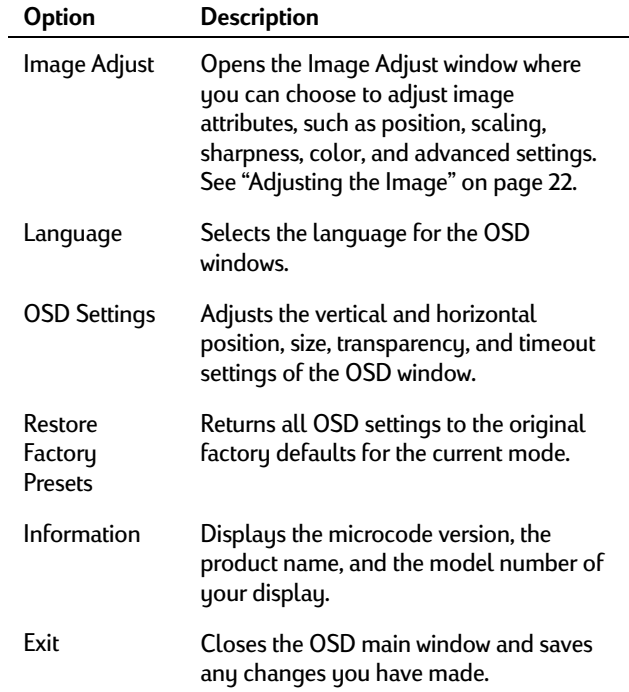

*Changing Display Settings* **19**

*not be alarmed by the flashing on your screen while the display sets the levels.*

## **Selecting Options in the OSD Window**

To choose options in the OSD window, you will use all three control buttons (Select,  $+$ , and  $-$ ) under the display.

**Note:** *If you are using digital video input, you will not need to use many of the options in the OSD window. The only functions that are adjustable with digital input are Brightness, Color Temp, Gamma Correct, Scaling, and Sharpen. Although the other functions appear on the OSD menus, they are unnecessary for digital input and will not operate.*

To select options in the OSD window:

**1** Press the Select button under the display to open the OSD main window.

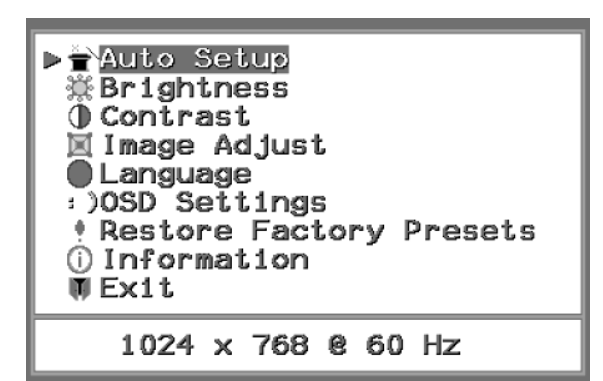

- **2** To move among the choices in the window, press the  $+$  or  $-$  buttons under the display.
- **3** When the function you want to adjust is highlighted, press the Select button.

A few of the options (such as Auto Setup and Exit) take effect immediately after you select the function. The other options display either another window of choices or an adjustment bar at the bottom of the OSD main window as shown.

**20***HP Pavilion FX75 Flat Panel Display User's Guide*

Filename: fx75UGrw.doc Title: Book Title Template: HP-Print.dot Author: WASSER, Inc. Last Saved By: WASSER, Inc. Revision #: 30 Page: 20 of 43 Printed: 10/16/00 03:31 PM

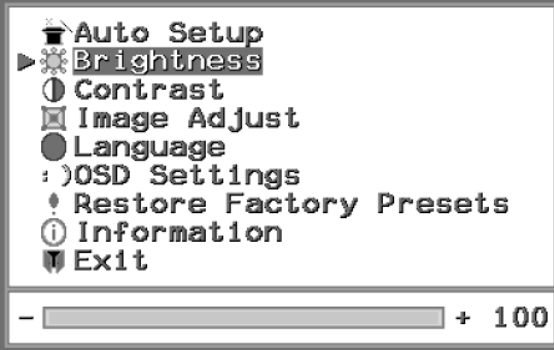

- **4** Press the + or buttons to highlight an option or to change the current setting.
- **5** Press the Select button to execute your selection.
- **6** To close an OSD window, select the **Exit** option or wait for the window to close automatically.

# **Using Auto Setup**

Whenever you apply a new video mode or change the refresh rate, the FX75 will automatically adjust the display for the new setting. However, the Auto Setup feature ensures optimal performance, and can be run whenever you change these settings.

While the Auto Setup routine is running, you should have a stable image displayed on the screen. Do not move items around on the screen, play games, or view videos during Auto Setup.

Once you have executed Auto Setup for a particular mode, the display will store the new values in its permanent memory.

To run Auto Setup:

**1** Press the Select button under the display to open the OSD main window.

*Changing Display Settings* **21**

**2** Press the Select button again to choose **Auto Setup**.

The image will change color and appear to jitter during the Auto Setup routine. After the routine is complete, you are asked whether the image appears correct.

**3** If the image looks correct, choose **Yes**, and then wait for the OSD window to close automatically.

*Or*

If the image requires further adjustment, choose **No** and adjust the phase by pressing the + or buttons under the display. When all text appears well focused and there is no instability in the image, press the Select button.

For more information about adjusting the phase, see "Adjusting the Phase and Clock" on page 30.

# **Adjusting the Image**

When you select the Image Adjust function in the OSD main window, another window of options appears.

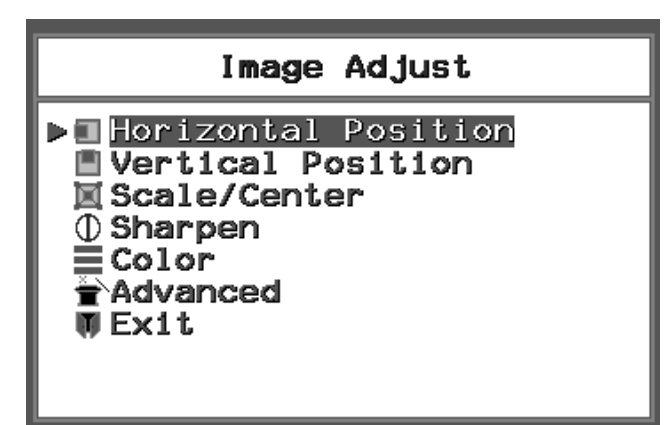

#### **22***HP Pavilion FX75 Flat Panel Display User's Guide*

Filename: fx75UGrw.doc Title: Book Title Template: HP-Print.dot Author: WASSER, Inc. Last Saved By: WASSER, Inc. Revision #: 30 Page: 22 of 43 Printed: 10/16/00 03:31 PM

The table below briefly describes each of these functions.

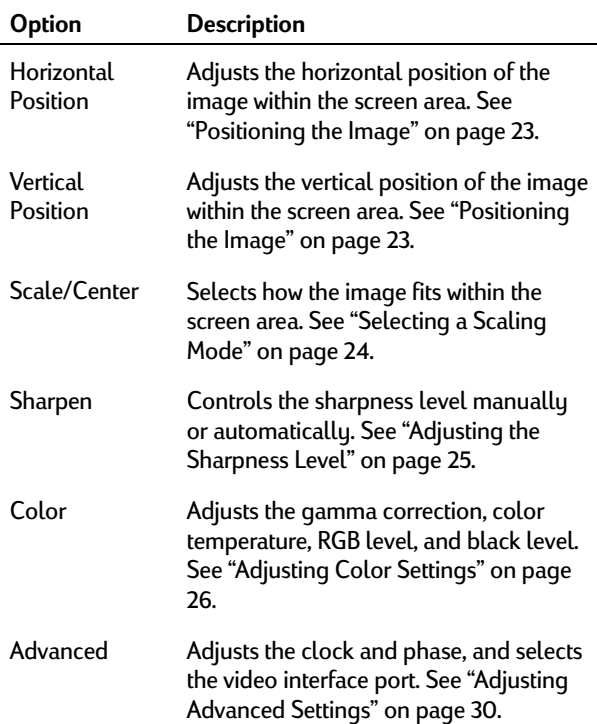

### **Positioning the Image**

Under normal circumstances, there is no need to adjust the horizontal or vertical position of the image within the bezel frame. However, the OSD provides options for adjusting the position if you find the need to do so.

To position the image horizontally or vertically:

- **1** Press the Select button under the display to open the OSD main window.
- **2** Press the + or buttons under the display until the **Image Adjust** function is highlighted.
- **3** Press the Select button.
- **4** Press the + or buttons until the **Horizontal Position** or **Vertical Position** function ishighlighted.
- **5** Press the Select button.
	- **Note:** *An adjustment bar appears at the bottom of the window.*

*Changing Display Settings* **23**

- **6** Press the + or buttons until the image is positioned where you like.
- **7** Press the Select button.
- **8** To exit the OSD, select **Exit** on each OSD window or wait for the OSD to close automatically.

### **Selecting a Scaling Mode**

Scaling controls how the image fits within the screen area when the video mode is not 1024 x 768. Yourdisplay offers several different scaling modes so that you can select the one that best suits your needs.

The scaling options are:

 **Full Screen** – Fits the image across the complete width and height of the display, addressing every pixel on the display. This mode may cause distortion in the image, depending on the current video mode. Full screen is the default mode.

#### **24***HP Pavilion FX75 Flat Panel Display User's Guide*

- . **Maintain Aspect Ratio** – Sizes the image to the correct proportions of the applied video mode. (Note that in many modes, there will be no visible difference.) The image may not fill the entire display, but it will not be distorted.
- $\bullet$ **Center** – Centers the image on the screen and displays only the pixels addressed by the applied format.

To select a scaling mode:

- **1** Press the Select button under the display to open the OSD main window.
- **2** Press the + or buttons under the display until the **Image Adjust** function is highlighted.
- **3** Press the Select button.
- **4** Press the + or — buttons until the **Scale/Center** function is highlighted.

Filename: fx75UGrw.doc Title: Book Title Template: HP-Print.dot Author: WASSER, Inc. Last Saved By: WASSER, Inc. Revision #: 30 Page: 24 of 43 Printed: 10/16/00 03:31 PM

**5** Press the Select button.

**Note:** *A window appears with your scaling choices.*

- **6** Press the + or buttons to highlight **Full Screen**, **Maintain Aspect Ratio**, or **Center**.
	- **Note:** *As you highlight an option, your screen immediately updates to reflect this setting.*
- **7** When the desired option is highlighted, press the Select button.
- **8** To exit the OSD, select **Exit** on each OSD window or wait for the OSD to close automatically.

### **Adjusting the Sharpness Level**

Your display has a "smart sharpening" feature that automatically sharpens the image on a pixel by pixel basis. However, you can override smart sharpening by manually adjusting the sharpness. There are three degrees of sharpening: High, Medium, and Low. You may want different degrees of sharpening depending on the current image on your screen. For example, you may want a higher level of sharpening for text images or a lower level for graphics.

To adjust the sharpness level:

- **1** Press the Select button under the display to open the OSD main window.
- **2** Press the + or buttons under the display until the **Image Adjust** function is highlighted.
- **3**Press the Select button.
- **4** Press the + or buttons until the **Sharpen** function is highlighted.
- **5** Press the Select button.
	- **Note:** *A window appears with your Sharpen choices.*

*Changing Display Settings* **25**

- **6** Press the + or buttons to highlight **Smart sharpening**, **High**, **Medium**, or **Low**.
	- **Note:** *As you highlight an option, your screen immediately updates to reflect this setting.*
- **7** When the desired option is highlighted, press the Select button.
- **8** To exit the OSD, select **Exit** on each OSD window or wait for the OSD to close automatically.

### **Adjusting Color Settings**

The OSD offers four different controls for fine-tuning colors on your display: Gamma Correct, Color Temp, RGB Adjust, and Black Level Adjust.

### **Adjusting Gamma Correction**

The Gamma Correct option changes the luminance relationship between levels of gray (or colors). With the LCD Corrected option, there is no gamma correction. With the CRT Corrected option, the color performance will be similar to that of a CRT display. For optimum viewing, use the LCD Corrected option.

To adjust gamma correction:

- **1** Press the Select button under the display to open the OSD main window.
- **2** Press the + or buttons under the display until the **Image Adjust** function is highlighted.
- **3** Press the Select button.
- **4** Press the + or buttons until the **Color** function is highlighted.

#### **26***HP Pavilion FX75 Flat Panel Display User's Guide*

Filename: fx75UGrw.doc Title: Book Title Template: HP-Print.dot Author: WASSER, Inc. Last Saved By: WASSER, Inc. Revision #: 30 Page: 26 of 43 Printed: 10/16/00 03:31 PM

**5** Press the Select button.

**Note:** *The Color window appears.*

- **6** Press the + or buttons to highlight **Gamma Correct**.
- **7** Press the Select button.
- **8** Press the + or — buttons to highlight **LCD Corrected** or **CRT Corrected**.
	- **Note:** *As you highlight an option, your screen immediately updates to reflect this setting.*
- **9**Press the Select button.
- **10** When you are done with all color adjustments, make sure you save your color settings. See "Saving and Restoring Color Settings" on page 29.

### **Adjusting Color Temperature**

The Color Temp option changes the apparent color of white from Neutral to either Warm or Cool.For optimum viewing, use the Neutral option.

To adjust color temperature:

- **1** Press the Select button under the display to open the OSD main window.
- **2** Press the + or buttons under the display until the **Image Adjust** function is highlighted.
- **3** Press the Select button.
- **4** Press the + or buttons until the **Color** function is highlighted.
- **5** Press the Select button.

**Note:** *The Color window appears.*

- **6** Press the + or buttons to highlight **Color Temp**.
- **7**Press the Select button.

*Changing Display Settings* **27**

- **8** Press the + or buttons to highlight **Cool**, **Neutral**, or **Warm**.
	- **Note:** *As you highlight an option, your screen immediately updates to reflect this setting.*
- **9** Press the Select button.
- **10** When you are done with all color adjustments, make sure you save your color settings. See "Saving and Restoring Color Settings" on page 29.

### **Adjusting RGB or Black Level**

The RGB Adjust option processes red, green, and blue color data. This control may be helpful in achieving a more natural appearance in graphic images and closer color matching between the printer and the display.

The Black Level Adjust option sets the black level for red, green, and blue.

#### **28***HP Pavilion FX75 Flat Panel Display User's Guide*

To adjust RGB or black level:

- **1** Press the Select button under the display to open the OSD main window.
- **2** Press the + or buttons under the display until the **Image Adjust** function is highlighted.
- **3**Press the Select button.
- **4** Press the + or buttons until the **Color** function is highlighted.
- **5** Press the Select button.

**Note:** *The Color window appears.*

- **6** Press the + or — buttons to highlight **RGB Adjust** or **Black Level Adjust**.
- **7**Press the Select button.
- **8** Highlight the color you want to adjust: **Red**, **Green**, or **Blue**.

Filename: fx75UGrw.doc Title: Book Title Template: HP-Print.dot Author: WASSER, Inc. Last Saved By: WASSER, Inc. Revision #: 30 Page: 28 of 43 Printed: 10/16/00 03:31 PM

- **9** Press the Select button.
	- **Note:** *An adjustment bar appears in the bottom of the window.*
- **10** Press the + button to increase the color level or the — button to decrease the color level.
	- **Note:** *As you change the color level, your screen immediately updates to reflect this setting.*
- **11** Press the Select button.
- **12** Repeat steps 8 through 11 to adjust other color levels.
- **13** Choose **Exit**.
- **14** When you are done with all color adjustments, make sure you save your color settings. See "Saving and Restoring Color Settings" on page 29.

### **Saving and Restoring Color Settings**

You can freely adjust the color options as much as you like, and experiment with different combinations of settings. Once you are satisfied with the color settings you have selected, make sure you choose the Save option to permanently save your current color choices. If you exit the Color menu without saving, none of your color settings will be selected.

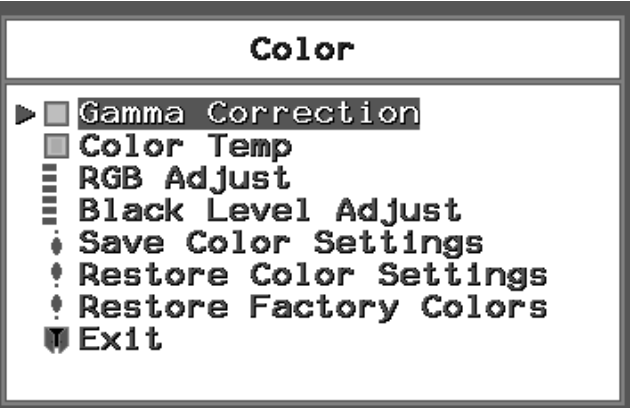

*Changing Display Settings* **29**

The Restore Color Settings option reverts to the set of color settings you last saved with the Save option. It restores the settings you previously saved for gamma correct, color temperature, RGB levels, and black levels.

### **Adjusting Advanced Settings**

The FX75 display offers three advanced image adjustment settings: Phase Adjust, Clock Adjust, and Video Interface.

### **Adjusting the Phase and Clock**

The phase adjustment is set during the Auto Setup routine, and the clock is automatically set when an applied mode is recognized by the display. However, you can change these values if you are using an unknown video mode that results in less than optimal image quality. You can adjust the clock to remove vertical screen distortion. To adjust the apparent

focus of the image and minimize horizontal noise and jitter, you can modify the phase adjustment setting.

**Note:** *We recommend that you rely on Auto Setup to adjust the phase for you.*

To adjust the phase and clock:

- **1** Press the Select button under the display to open the OSD main window.
- **2** Press the + or buttons under the display until the **Image Adjust** function is highlighted.
- **3** Press the Select button.
- **4** Press the + or buttons until the **Advanced** function is highlighted.
- **5** Press the Select button.
	- **Note:** *If you need to adjust both the clock and the phase, make sure you adjust the clock first.*

#### **30***HP Pavilion FX75 Flat Panel Display User's Guide*

Filename: fx75UGrw.doc Title: Book Title Template: HP-Print.dot Author: WASSER, Inc. Last Saved By: WASSER, Inc. Revision #: 30 Page: 30 of 43 Printed: 10/16/00 03:31 PM

- **6** Press the + or buttons to highlight **Phase Adjust** or **Clock Adjust**.
- **7** Press Select.
- **8** Press the + or buttons to adjust the image quality.
- **9** Press Select.
- **10** To exit the OSD, select **Exit** on each OSD window or wait for the OSD to close automatically.

### **Selecting the Video Interface**

When a single cable is plugged into one of the video input ports, your display automatically detects which port to use. If you have cables plugged into the analog and digital ports, the analog port is used by default. Use the Video Interface option to specify which port you want the display to use.

To select the video interface:

- **1** Press the Select button under the display to open the OSD main window.
- **2** Press the + or buttons under the display until the **Image Adjust** function is highlighted.
- **3** Press the Select button.
- **4** Press the + or buttons until the **Advanced** function is highlighted.
- **5** Press the Select button.
- **6** Press the + or buttons to highlight **Video Interface**.
- **7** Press Select.
- **8** Press the + or buttons to highlight **Analog** or **Digital**.
- **9** Press Select.
- **10** To exit the OSD, select **Exit** on each OSD window or wait for the OSD to close automatically.

*Changing Display Settings* **31**

# **Troubleshooting**

### *My display doesn't work, even though the computer appears to work.*

- Make sure the power cable is securely plugged into the display.
- . Make sure the display is turned on.
- Try turning the display off and then back on.
- Make sure the display power cord is plugged into a power outlet and into the A/C power adapter. Check to see whether the outlet works by plugging another item (such as a lamp) into the outlet. (If the light on the front of the display is lit, it is getting power. Try the next item on this list.)

. Check the cable connection between the display and the computer. The cable connectors must be pushed in all the way.

### *The message "Check Cable" appears on my display.*

This message appears when the video cable is not properly connected to the computer.

- $\bullet$  Make sure the analog video cable is plugged into the Analog Video Input port on the back of the display. Or, if you are using a digital video cable, make sure it is plugged into the Digital Video Input port.
- $\bullet$  Make sure the other end of your video cable is plugged into the computer's video port.

#### **32***HP Pavilion FX75 Flat Panel Display User's Guide*

Filename: fx75UGrw.doc Title: Book Title Template: HP-Print.dot Author: WASSER, Inc. Last Saved By: WASSER, Inc. Revision #: 30 Page: 32 of 43 Printed: 10/16/00 03:31 PM

### *The message "Unknown Mode Detected" appears on my display.*

Your computer's display settings for screen resolution and refresh rate are set to values that areinappropriate for your FX75 display. See "FX75 Video Modes" on page 35 for a table of supported modes.

### *I don't hear any sound coming from the built-in speakers.*

- $\bullet$  Make sure the audio cable is plugged into the speaker port on the back of the display and into the speaker port on your computer.
- $\bullet$  Make sure headphones are not plugged into your system. If they are, sound goes to the headphones instead of to the speakers.
- If your keyboard has volume controls, use them to increase the volume.
- Click the **Volume** icon on the taskbar. Drag the Volume slider up to increase the volume. Also, make sure the Mute box is not checked.
- If the speakers still don't produce sound or if you can hear only a very faint sound, it's possible that your sound card doesn't support passive speakers. You need a sound card with amplified sound output.

### *The image is very unstable.*

- Set your PC to a supported video mode, preferably 1024 x 768 at 75 Hz. See "Setting the Video Mode" on page 13.
- Restore the original factory settings by choosing **Restore Factory Presets** on the OSD main window.
- Run the Auto Setup routine. See "Using Auto Setup" on page 21.

### *Troubleshooting* **33**

# **Technical Information**

This chapter contains technical information about the FX75 display.

# **FX75 Display Information**

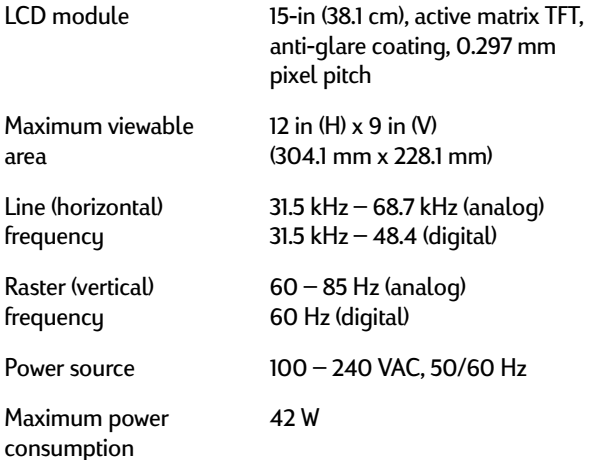

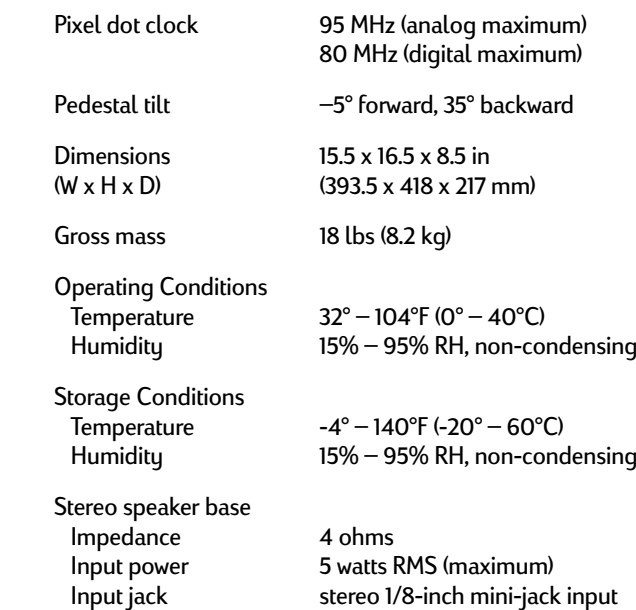

#### **34***HP Pavilion FX75 Flat Panel Display User's Guide*

Filename: fx75UGrw.doc Title: Book Title Template: HP-Print.dot Author: WASSER, Inc. Last Saved By: WASSER, Inc.<br>Revision #: 30 Page: 34 of 43 Printed: 10/16/00 03:31 PM

## **FX75 Video Modes**

The FX75 display supports the following industrystandard combinations of screen resolution andrefresh rates. Other combinations are possible, but may require adjustments to the image. (See "Adjusting the Image" on page 22 for information about making these adjustments.)

For optimal performance, set your PC to a screen resolution of 1024 x 768 at a 75 Hz refresh rate.

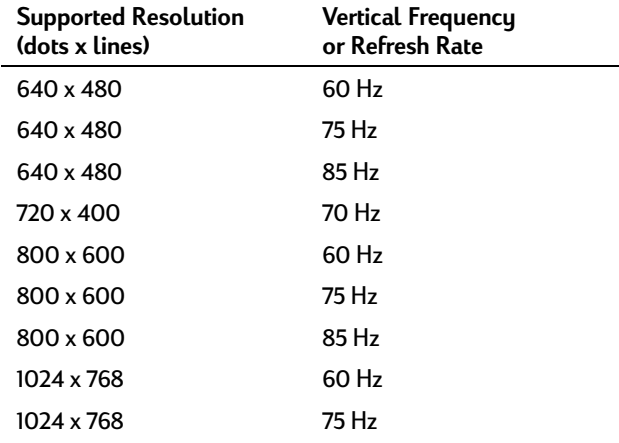

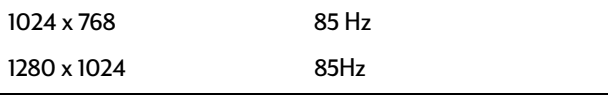

**Note:** *The display is capable of going beyond these recommended modes.*

## **Unknown Video Modes**

Displays are designed to work with standard video modes. However, not all video cards use only standard display modes.

Your HP Pavilion FX75 display has state-of-the-art technology which is designed to synchronize to any display mode. We recommend choosing one of the supported modes listed above. If you choose an unknown mode, you will need to manually adjust the phase, clock, and position.

If you must use an unknown mode, first adjust the clock and then run Auto Setup. If Auto Setup doesn't provide adequate image adjustment, then you must manually adjust the phase, horizontal position, and vertical position.

*Technical Information* **35**

# **Regulatory Information**

# **Declaration of Conformity**

**According to ISO/IEC Guide 22 and EN 45014 Manufacturer's Name:**

 Hewlett-Packard Company 10500 Ridgeview Ct. Cupertino, CA 95015-4010 USA

#### **declares, that the product**

**Manufacturer's Address:**

**Product Name:**HP Pavilion FX75 Flat Panel Display

**Model Number(s): FX75** 

**Product Number:**P2933A

#### **conforms to the following Product Specifications:**

**Safety:** IEC 950:1991 + A1, A2, A3, A4/EN 60950:1992 + A1, A2, A3, A4, A11

**EMC:** CISPR 22:1993 + A1:1995 + A2:1996/ EN 55022:1994 + A1:1995 +A2:1997- Class B<sup>11</sup> EN 50082-1:1992 - Generic Immunity IEC 801-2:1991/prEN 55024-2:1992 – 4 kV CD, 8 kV AD IEC 801-3:1984/prEN 55024-3:1991 – 3V/m IEC 801-4:1988/prEN 55024-4:1992 – 0.5 kV Signal Lines, 1 kV Power LinesFCC Title 47 CFR, Part 15 Class B<sup>2</sup>/ICES-003, Issue 2 AS/NZS 3548:1992/CISPR 22:1993 Class B 1)

#### **Supplementary Information:**

The product herewith complies with the requirements of the following Directives and carries the CE marking accordingly.

– the EMC Directive 89/336/EEC (including 93/68/EEC)

– the Low Voltage Directive 73/23/EEC (including 93/68/EEC)

- 1) The Product was tested in a typical configuration with Hewlett-Packard Personal Computer peripherals.
- 2) This Device complies with Part 15 of the FCC Rules. Operation is subject to the following two conditions: (1) this device may not cause harmful interference, and (2) this device must accept any interference received, including interference that may cause undesired operation.

Hardware Quality Engineering Manager Cupertino, CA July, 1999

#### **For Regulatory Compliance Information ONLY, contact:**

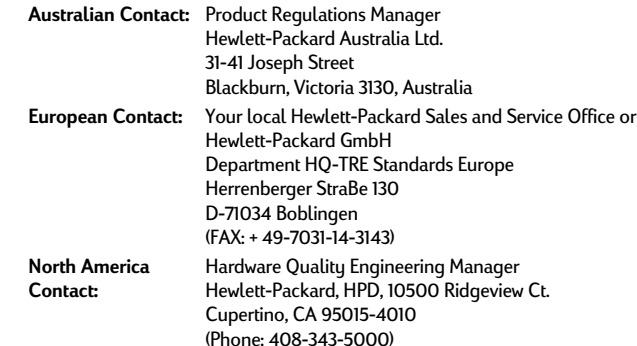

#### **36***HP Pavilion FX75 Flat Panel Display User's Guide*

Filename: fx75UGrw.doc Title: Book Title Template: HP-Print.dot Author: WASSER, Inc. Last Saved By: WASSER, Inc. Revision #: 30 Page: 36 of 43 Printed: 10/16/00 03:31 PM

## **FCC Statement**

This equipment has been tested and found to comply with the limits for a Class B digital device pursuant to Part 15 of the FCC Rules. These limits are designed to provide reasonable protection against harmful interference in a residential installation. Thisequipment generates, uses, and can radiate radio frequency energy. If not installed and used in accordance with the instructions, it may cause harmful interference to radio communications.However, there is no guarantee that interference will not occur in a particular installation. If this equipment does cause harmful interference to radio or televisionreception, which can be determined by turning the equipment off and on, the user is encouraged to try to correct the interference by one or more of the following measures:

● Reorient or relocate the receiving antenna.

- Move the computer away from the radio or television.
- Plug the computer into a different electrical outlet, so that the computer and the radio or television are on separate electrical circuits.
- 0 Make sure that all your peripheral devices are also FCC Class B certified.
- 0 Consult your computer dealer, Hewlett-Packard, or an experienced radio/TV technician for help.
	- **Warning:** *Hewlett-Packard's system verification tests were conducted with HP-supported peripheral devices and HP shielded cables, such as those you received with your system. Cables used with this display must be properly shielded to comply with FCC requirements.*

Changes or modifications not expressly approved by Hewlett-Packard could void the user's authority to operate the equipment.

*Regulatory Information* **37**

## **General Notice**

The HP Pavilion FX75 Flat Panel Display has been tested according to MPR 1990:8 for emission properties, and meets the guidelines as given by MPR 1990:10 (2.01 — 2.04).

**Note:** *This display is a Class 1 LED product.*

**38***HP Pavilion FX75 Flat Panel Display User's Guide*

Filename: fx75UGrw.doc Title: Book Title Template: HP-Print.dot Author: WASSER, Inc. Last Saved By: WASSER, Inc.<br>Revision #: 30 Page: 38 of 43 Printed: 10/16/00 03:31 PM

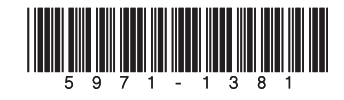

Filename: fx75UGrw.doc Title: Book Title<br>Template: HP-Print.dot Author: WASSER, Inc. Last Saved By: WASSER, Inc.<br>Revision #: 30 Page: 39 of 43 Printed: 10/16/00 03:31 PM